## FICHE METHODE

## COMMENT REALISER UN DIAPORAMA AVEC OPEN OFFICE

1) Commencer par **se connecter sur le réseau avec sa session** (avec son identifiant et son mot de passe)

- 2) Ouvrir le logiciel **Open Office Impress** (ou Présentation)
- 3) Dans la fenêtre **« Assistant Présentation », suivre les étapes** proposées.

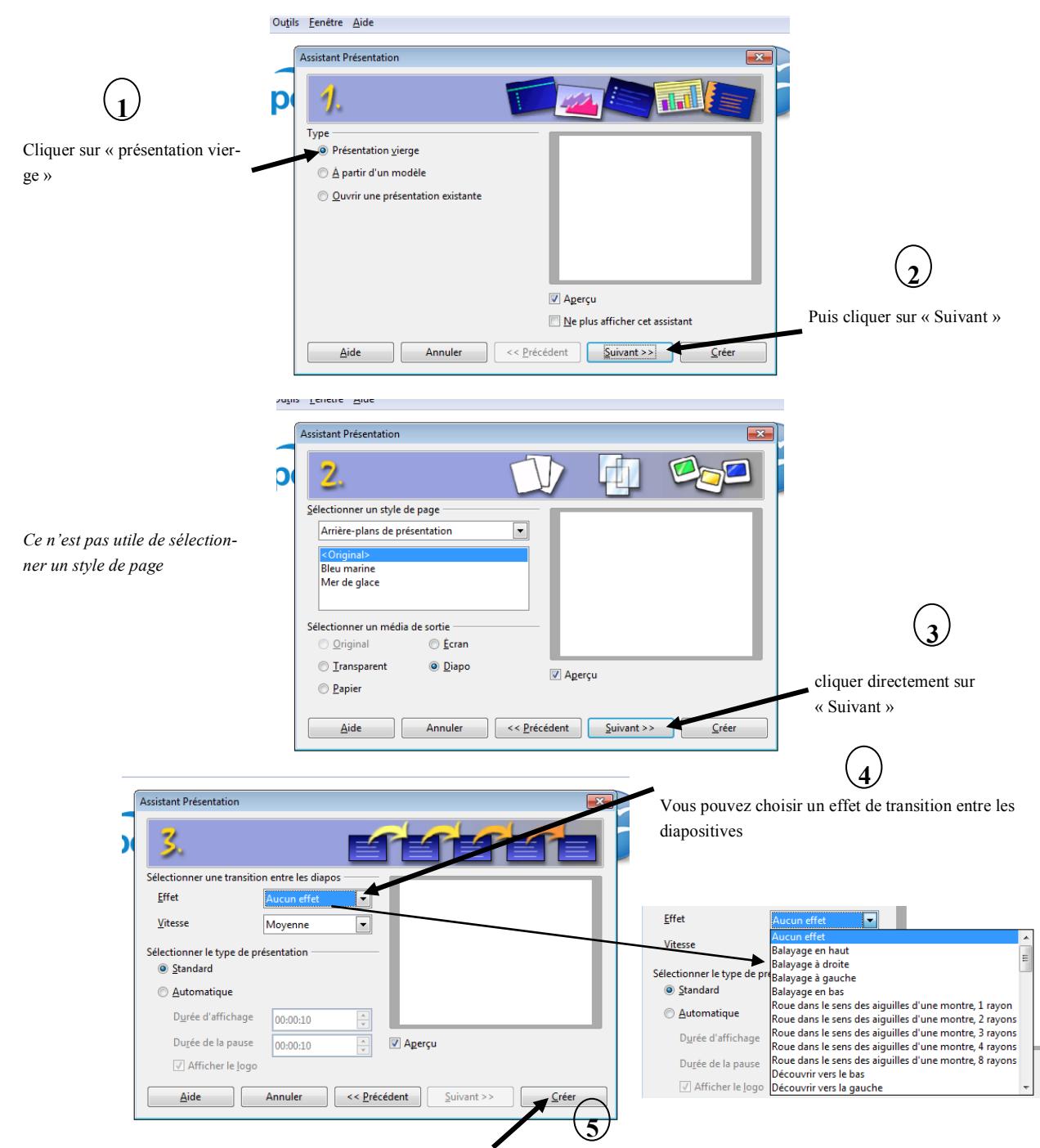

4) Puis, cliquer sur le bouton **« Créer »**